# Knowledge Base

# **TE-310 Quick Installation Guide for Windows 2000 Professional using TCP/IP protocol**

#### *Creation Date: 11/14/2000 Revision Date: 11/14/2000*

The information in this article applies to:

**TE-310**

## **OVERVIEW**

Major steps toward a successful TE-310 installation:

- 1. Choose a PC with Windows 2000 Professional installed as the TE-310 administrative system. This PC must have TCP/IP and IPX/SPX protocols properly installed.
- 2. All other Windows 2000 Professional systems require TCP/IP protocol only.
- 3. Install TE-310 Windows support software.
- 4. Run SetBox program to assign an IP address to TE-310.
- 5. Install and configure device driver for the shared printers.

### SUMMARY

This article describes using a Windows 2000 Professional to prepare and setup TE-310 for shared printer access through out your network. The following network diagram depicts a typical network and is used for this sample setup procedure:

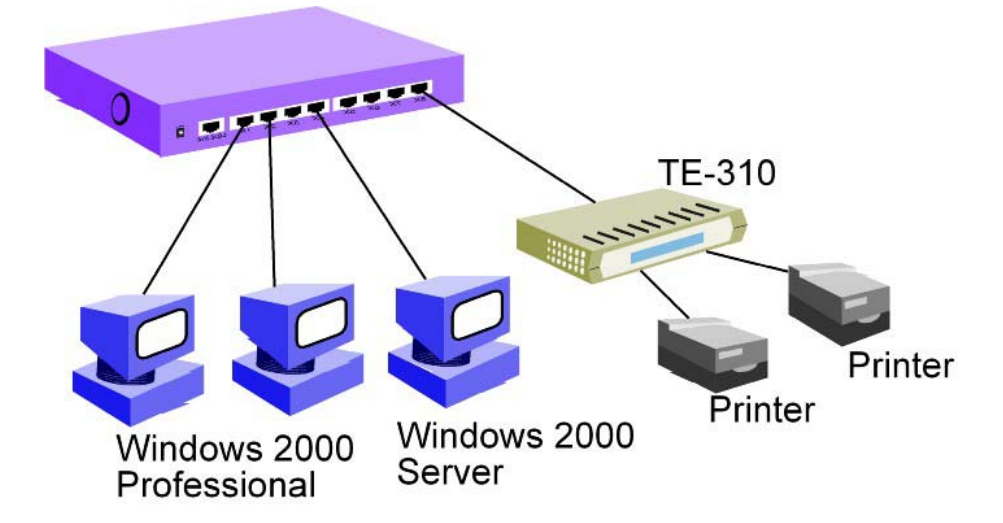

This article assumes the following:

- You are able to log into Windows 2000 Professional with administrative privileges.
- **TCP/IP and IPX/SPX protocols are properly installed.**

#### **CONTENTS**

Below is a procedure for making sure TCP/IP and IPX/SPX protocols are installed. A valid IP address is also specified. This is optional. If you know required protocols are installed, you may proceed to the next section: Installing TE-310 with First Parallel Port.

1. Right-click on My Network Places.

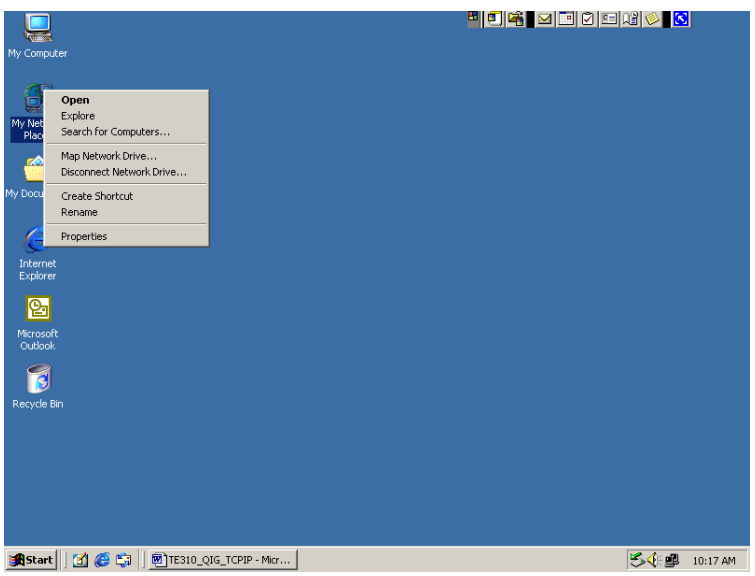

2. Select Properties.

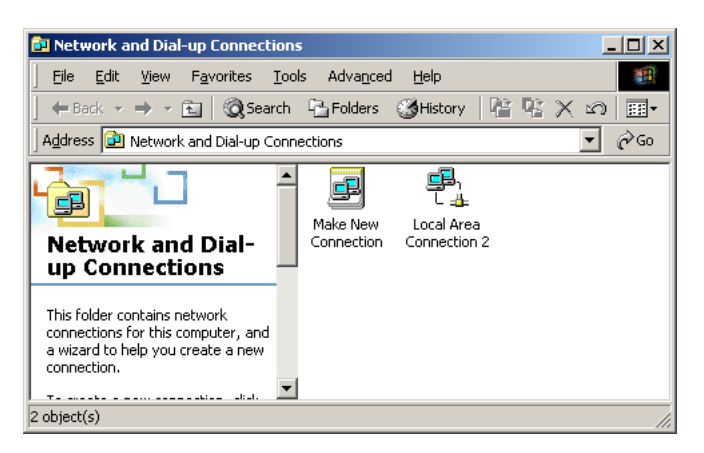

3. Right-click on active connection. In this case, right-click on Local Area Connection 2.

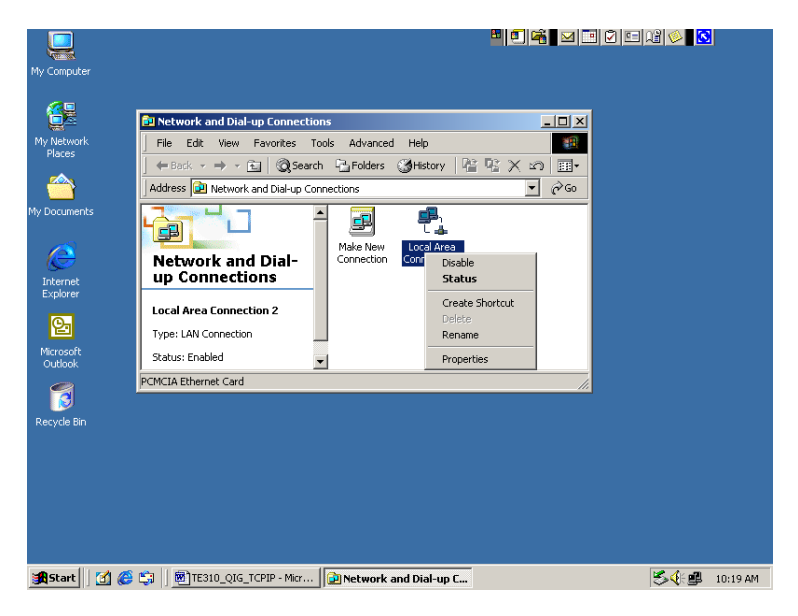

4. Select Properties.

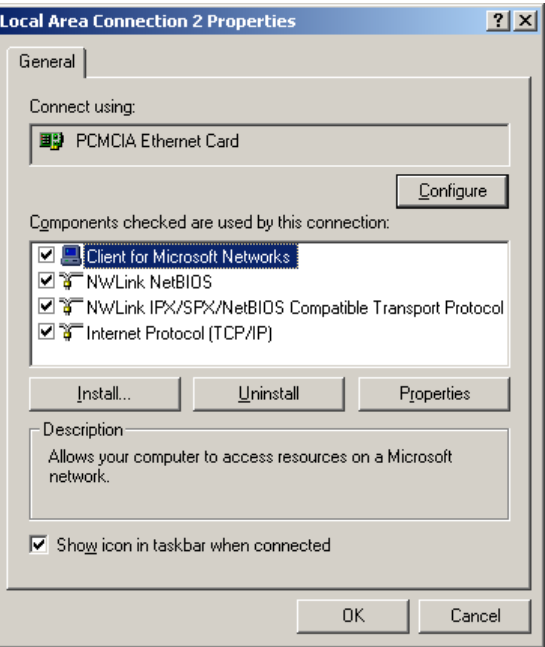

- 5. Make sure the following protocols are installed:
	- a. NWLink BetBIOS
	- b. NWLink IPX/SPX/NetBIOS Compatible Transport Protocol
	- c. Internet Protocol (TCP/IP)

6. If you have static IP address specified for this system, then select Internet Protocol (TCP/IP) and click Properties button.

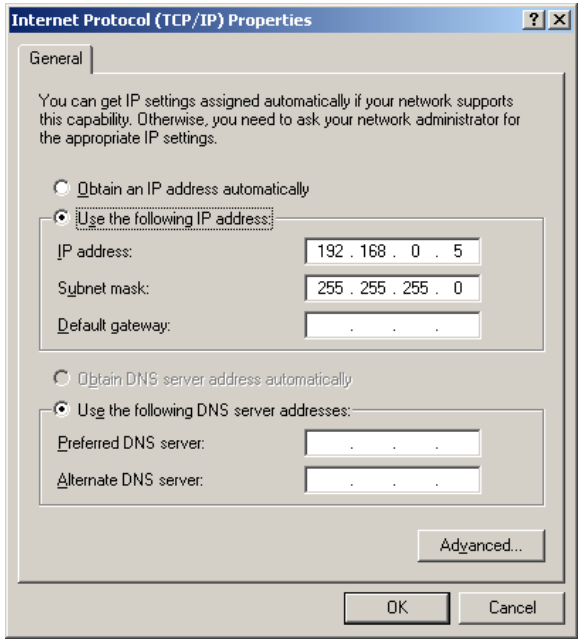

- 7. Depending on your network requirement, your settings might be different than the one shown above. You will need to assign an address that fits your current IP addressing scheme. However, the minimum required static IP settings are:
	- a. IP address
	- b. Subnet mask
- 8. Click OK to save your new settings or Cancel to return to Local Area Connection 2 Properties box.
- 9. Click OK to close Local Area Connection 2 Properties box.
- 10. Select File, and then Close to close Network and Dial-up Connection window.
- 11. If your Windows 2000 Professional is receiving IP information from a DHCP server source, use the following steps to confirm IP information.
- 12. Click Start.

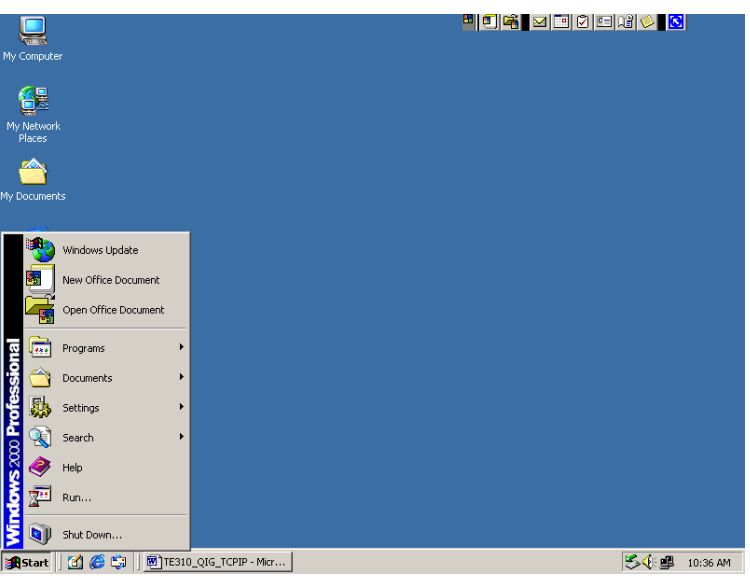

13. Select Programs.

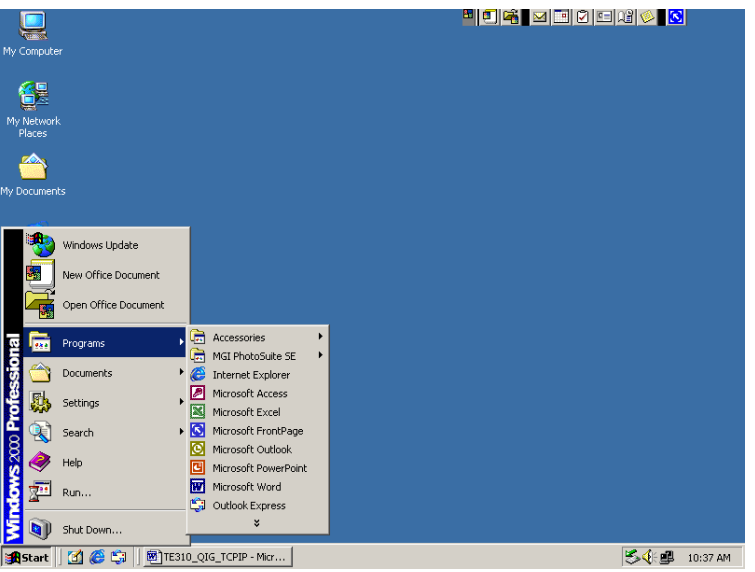

14. Select Accessories.

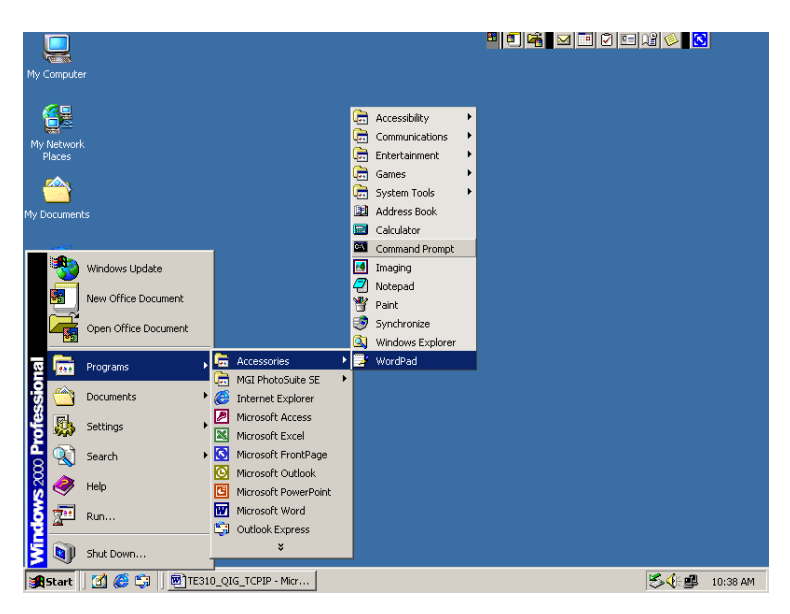

15. Select Command Prompt.

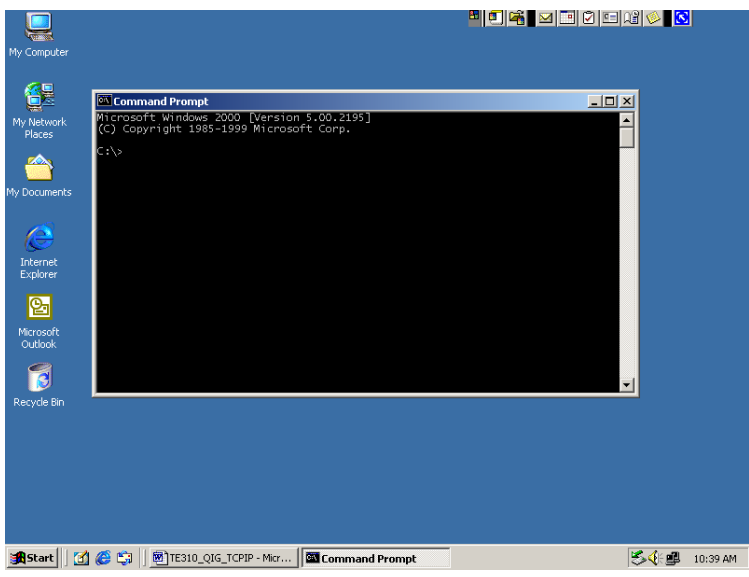

16. Click anywhere in the Command Prompt window. Make sure cursor is blinking next to the "C:>" prompt.

- 17. Type "ipconfig /all" (without the " ") at the C:\> prompt.
- 18. Hit Enter key.

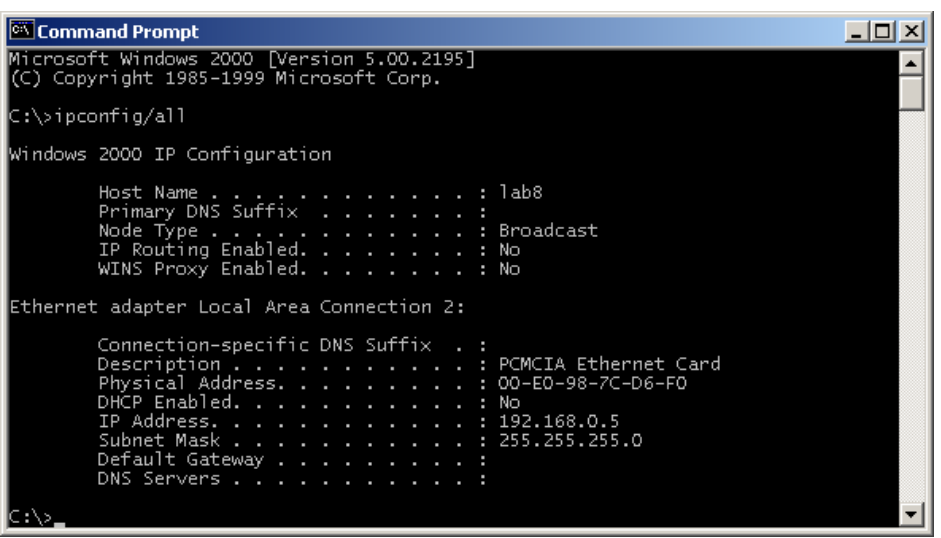

- 19. Verify your IP information.
- 20. Type "exit" (without the " ") at the C:\> prompt.
- 21. Hit Enter to close Command Prompt window.

# **Installing TE-310 with First Parallel Port**

- 1. Make sure TE-310 is connected to a hub and LINK LED is on. LINK LED blinks once in a while. This is normal.
- 2. Connect a parallel cable from PARALLEL 1 to your printer.
- 3. Make sure your printer is power on.
- 4. Insert the floppy disk labeled "WIN 95/WIN NT Support, Disk 3 of 3" into your floppy drive (drive A).
- 5. Click on Start button on the Task Bar.

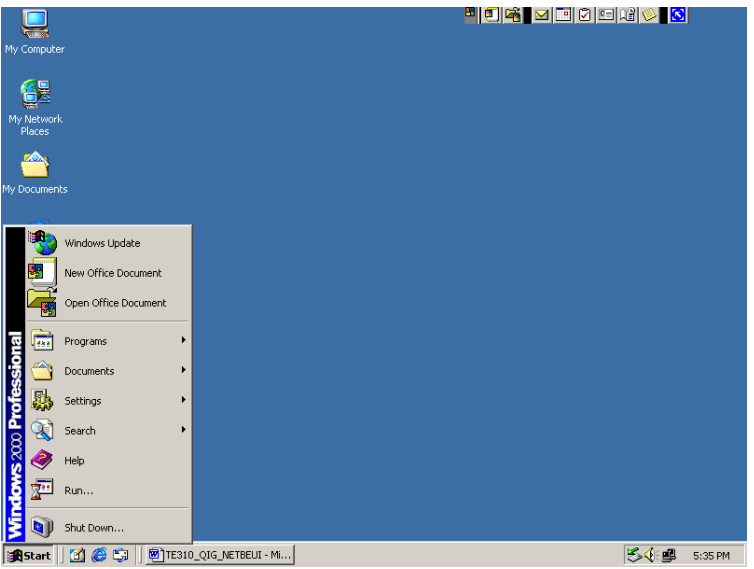

6. Select Run…

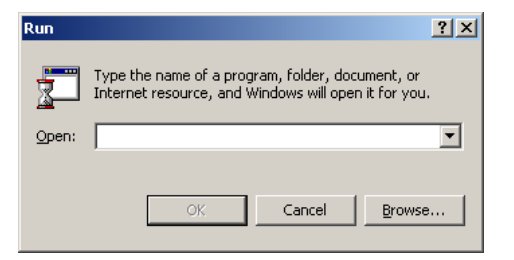

7. Type "A:\SETUP", without the double quotes.

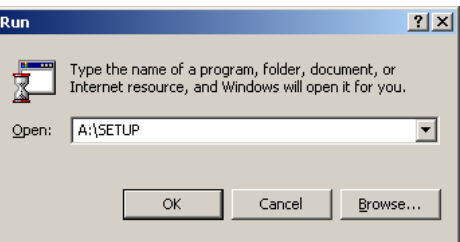

8. Click OK. PrintServer Driver Setup begins.

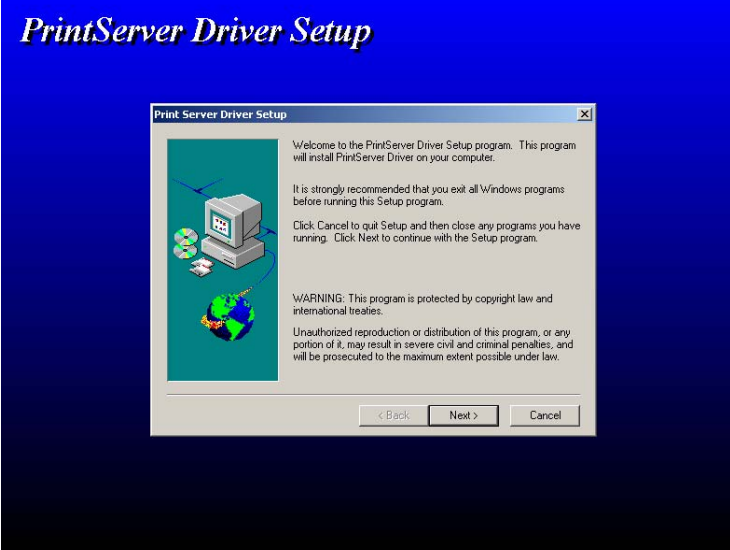

9. Click Next.

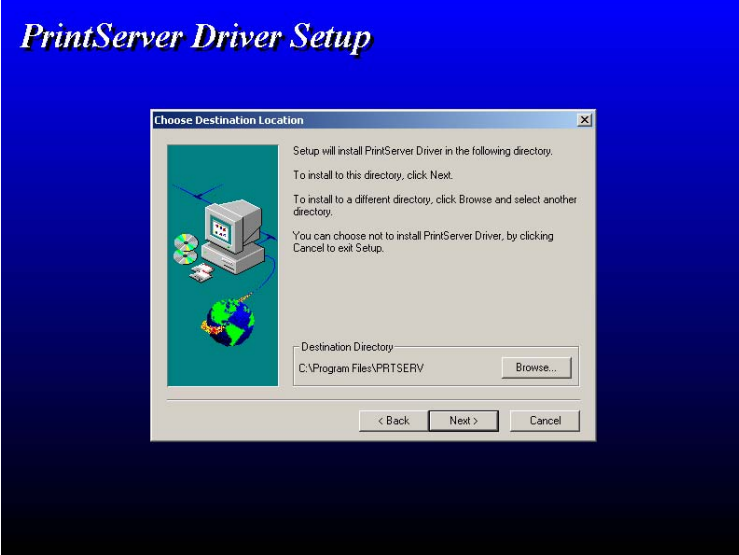

10. Click Next to accept its destination directory path.

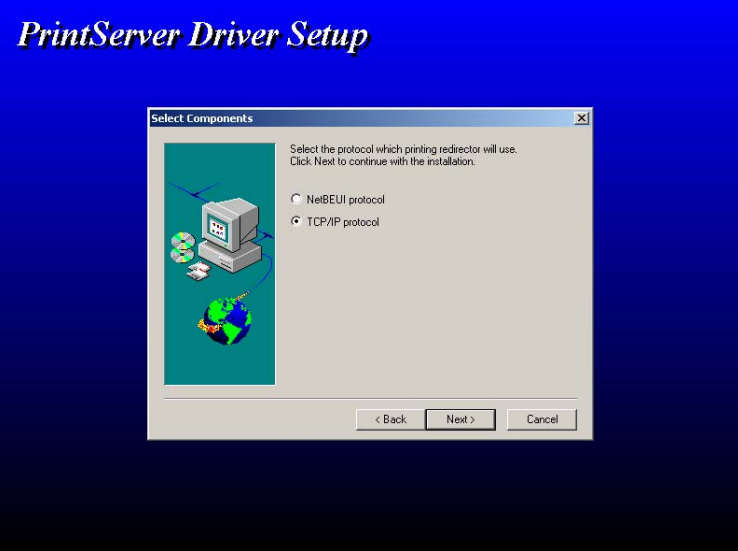

11. Make sure TCP/IP protocol is selected and click Next.

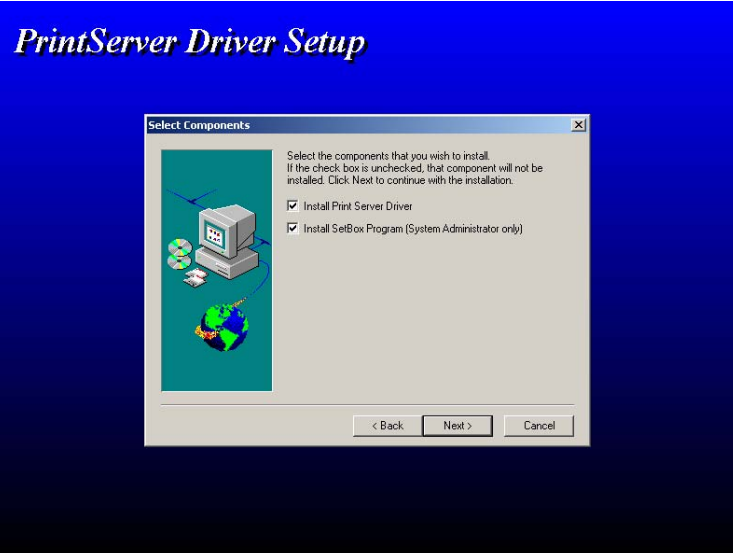

12. Make sure Install Print Server Driver and Install SetBox Program (System Administrator only) are both checked. Click Next.

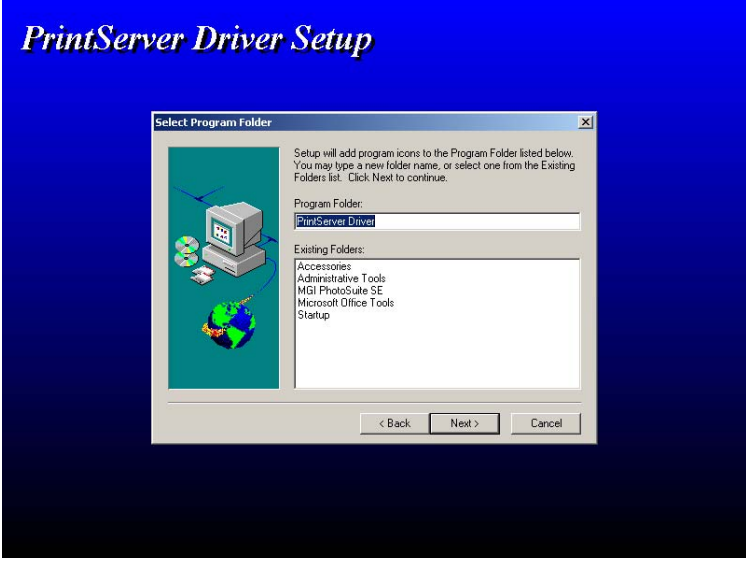

13. Accept its default program folder. Click Next.

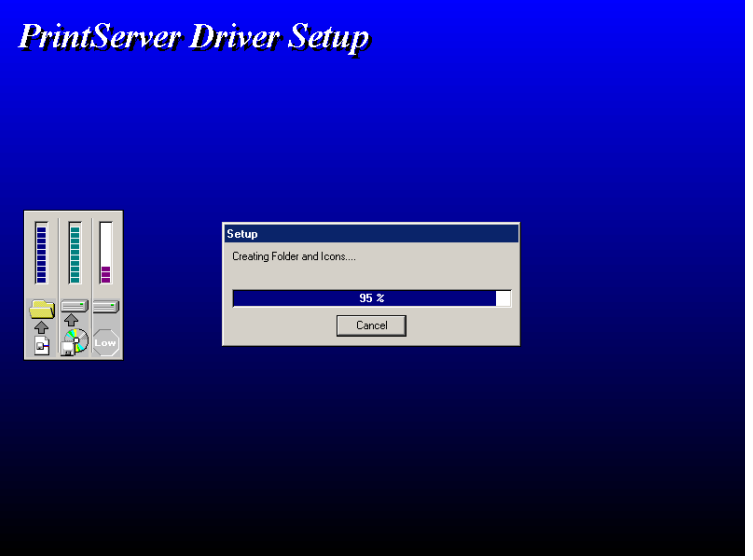

14. When installation reaches 95%, use ALT-TAB key combination and bring Configure PrintServer to foreground.

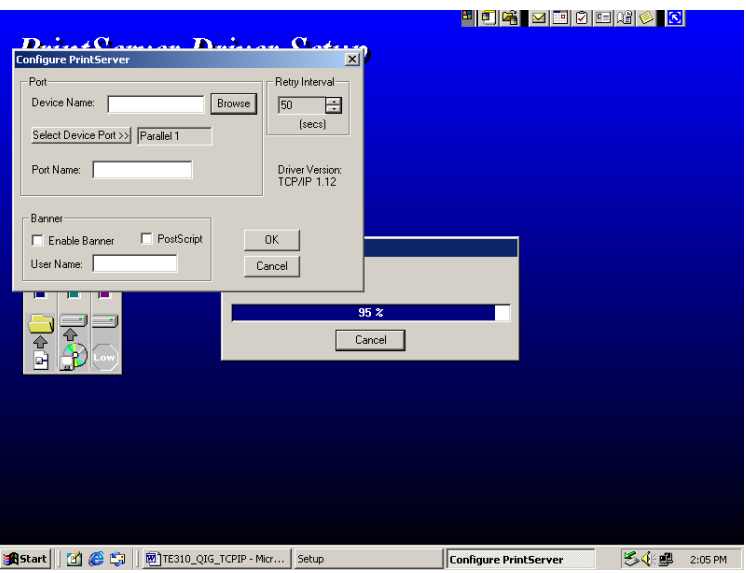

- 15. Click Cancel on the Configure PrintServer box and allows the installation to finish. We are ready to assign an IP address to the TE-310 print server.
- 16. Click Start.

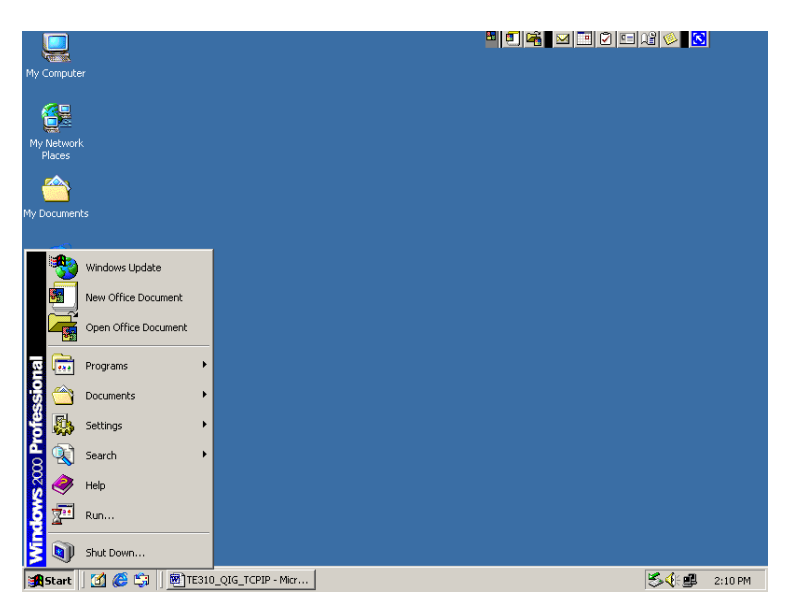

17. Select Programs.

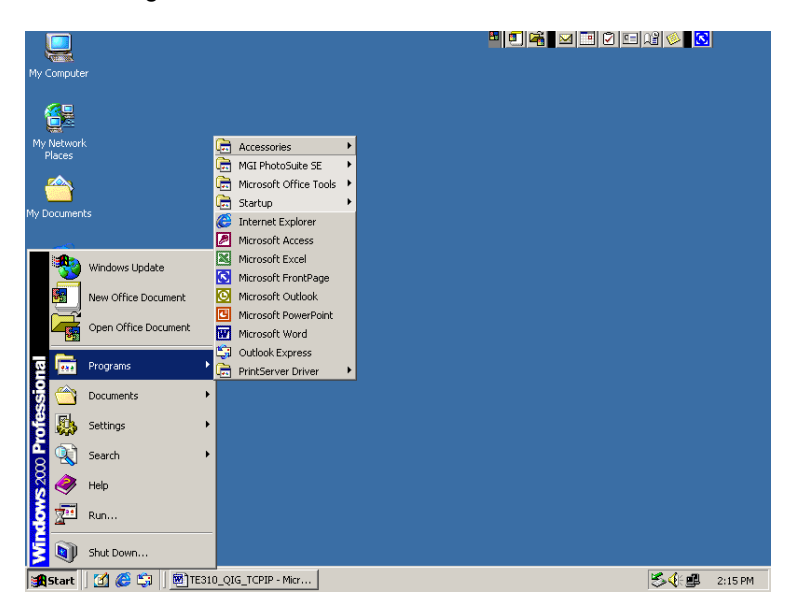

18. Select PrintServer Driver.

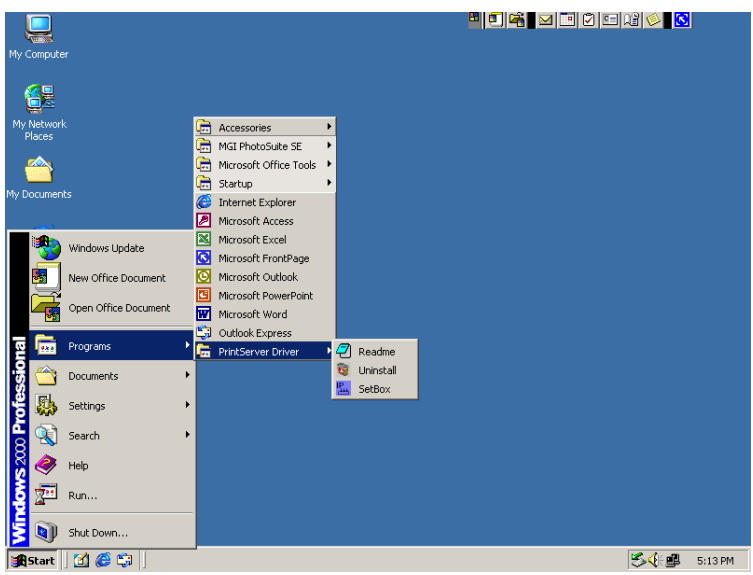

19. Select SetBox.

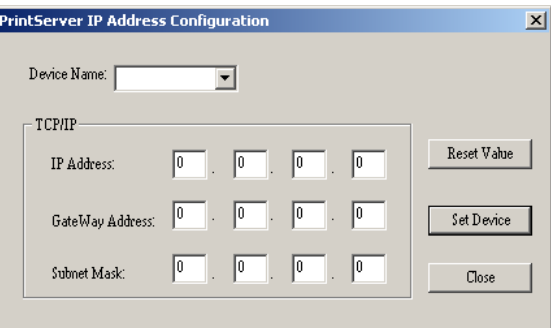

20. Specify the Device Name that matches the TE-310 you are trying to setup. Device name is printed at bottom of the TE-310. It is printed next to Server Name.

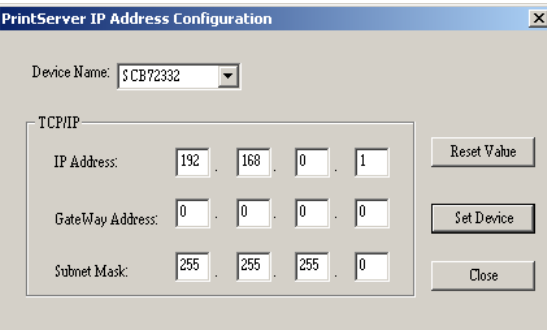

21. Make sure all IP information is specified under TCP/IP box. Click Set Device button when finished.

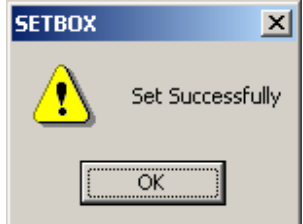

22. Click OK.

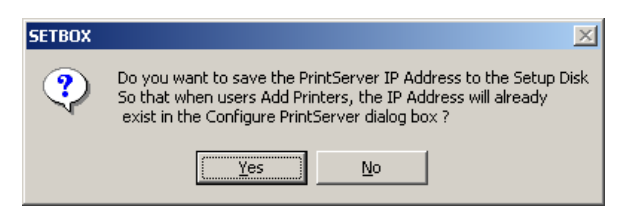

- 23. Click No.
- 24. Click Close to close SetBox program. You have successfully specified an IP address to your TE-310.

25. Click on Start on the Task Bar.

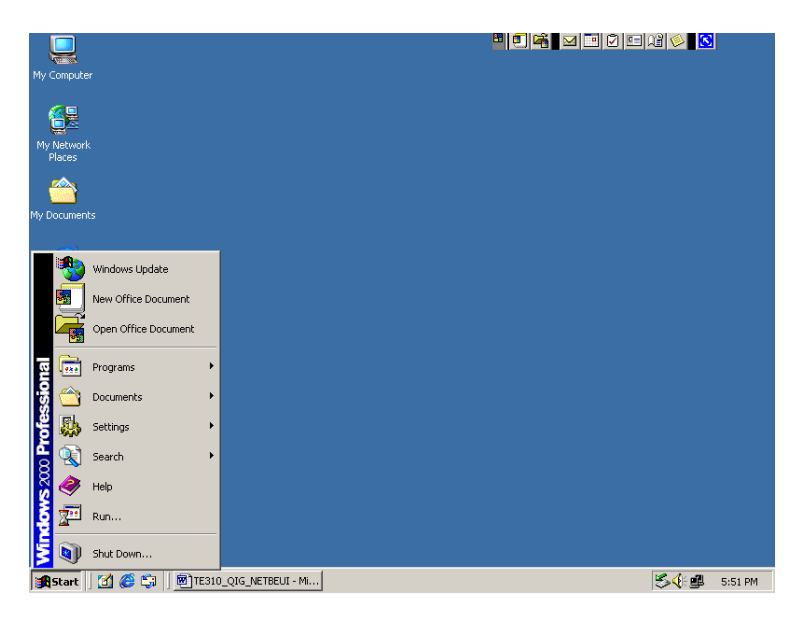

26. Select Settings.

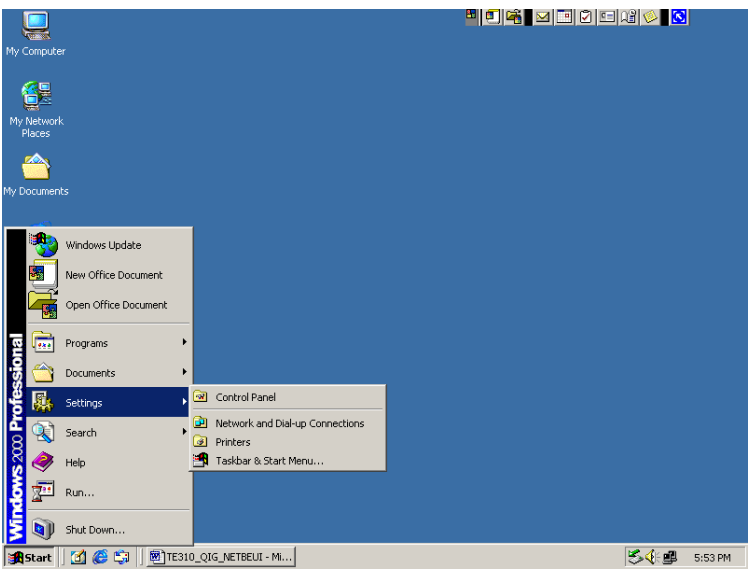

27. Select Printers.

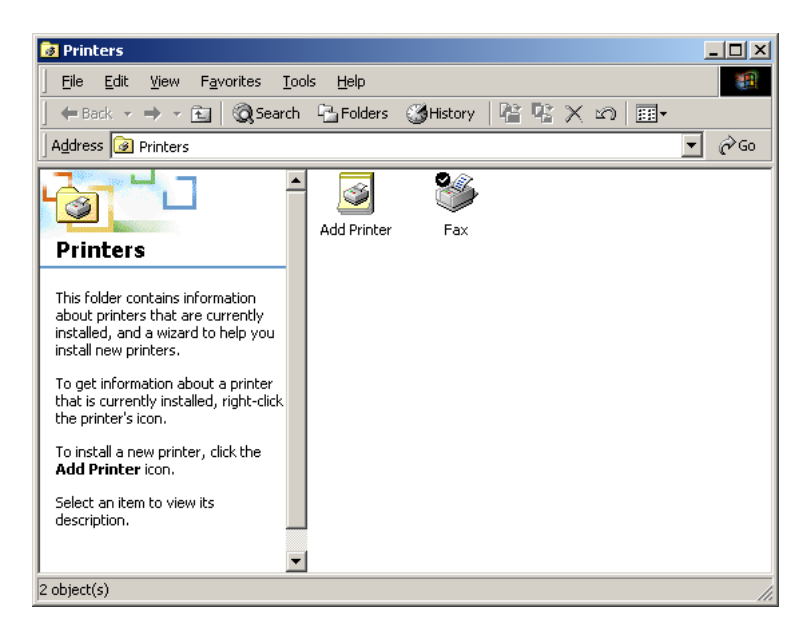

28. Double-click on Add Printer.

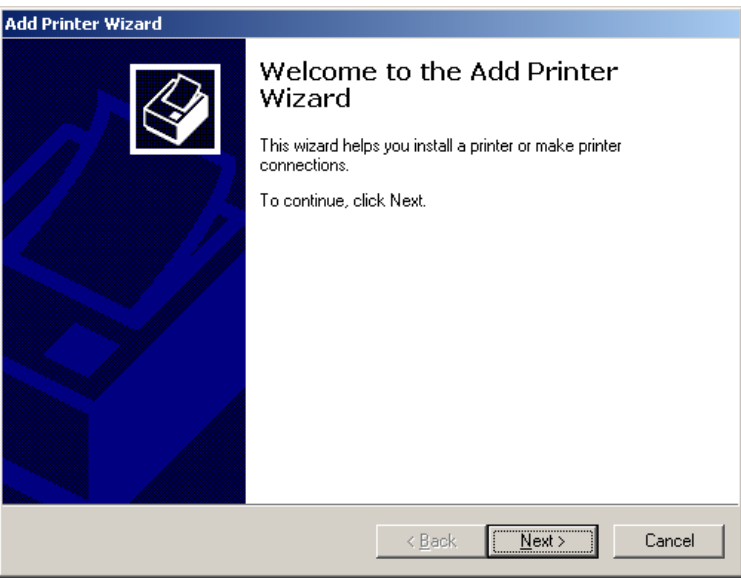

29. Click Next.

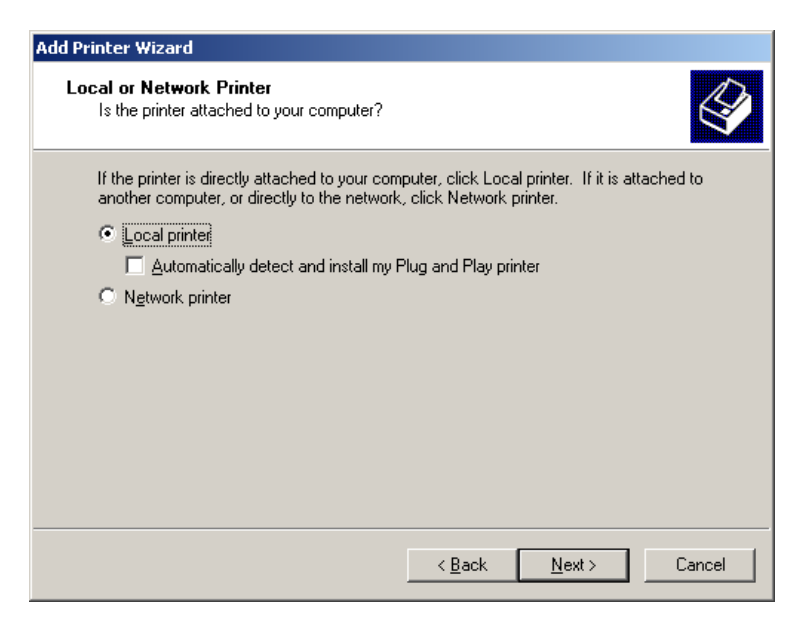

30. Make sure Local printer is selected and Automatically detect and install my Plug and Play printer is not checked. Click Next.

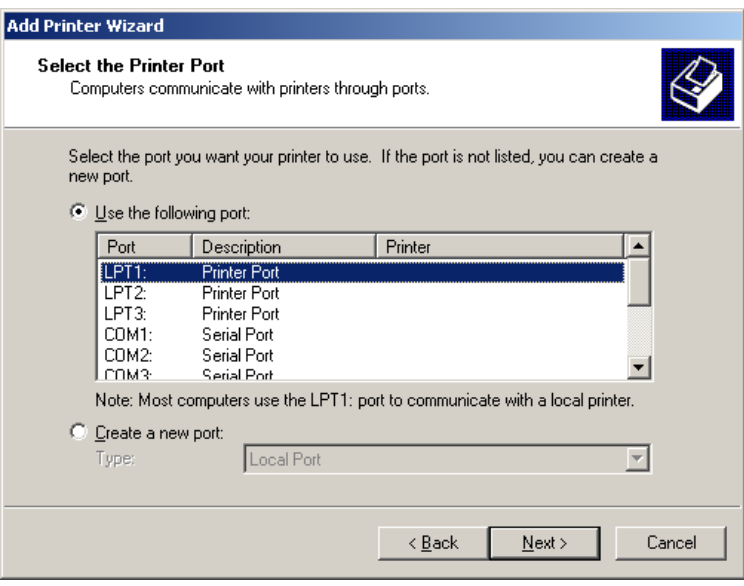

31. Select Create a new port.

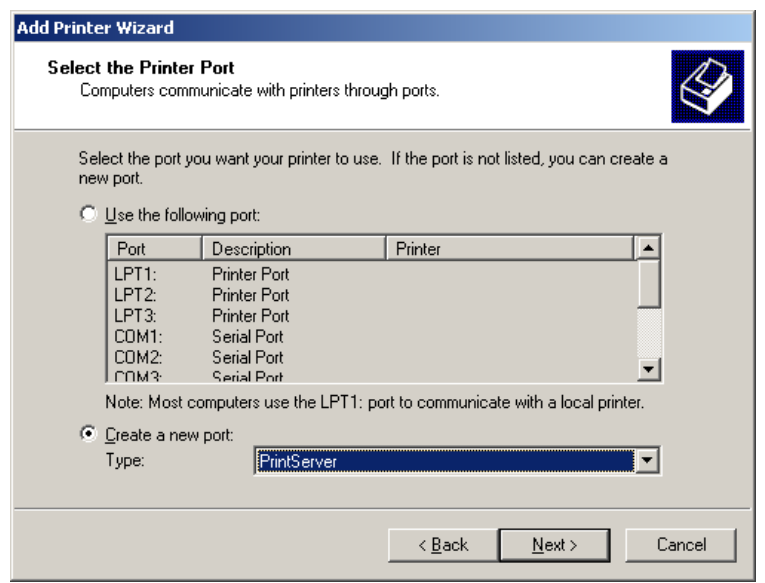

32. Choose PrintServer under Type and click Next.

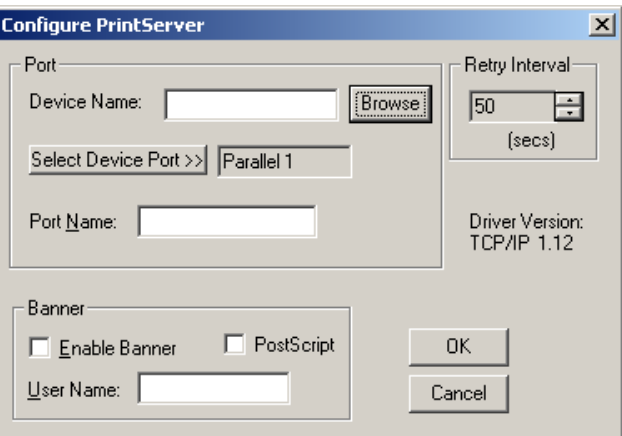

33. Click on Browse button.

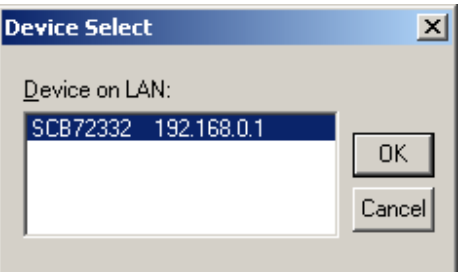

34. Choose the TE-310 discover by the PrintServer port and click OK.

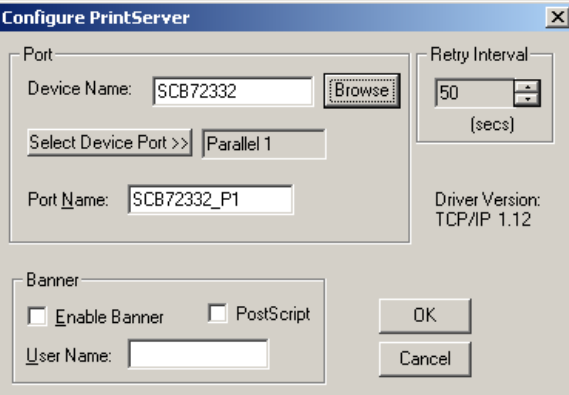

35. Make sure Port Name is the following format: SCxxxxxx\_P1 for the first parallel port. Click OK.

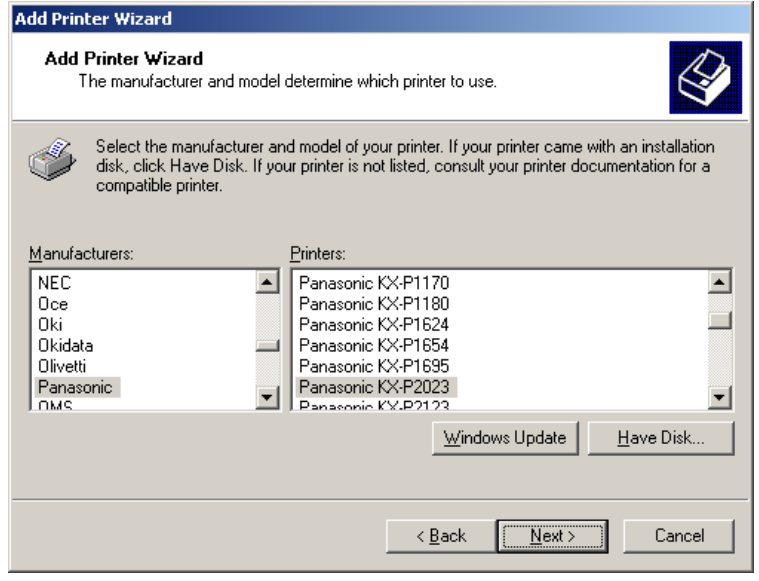

36. Choose your printer and click Next.

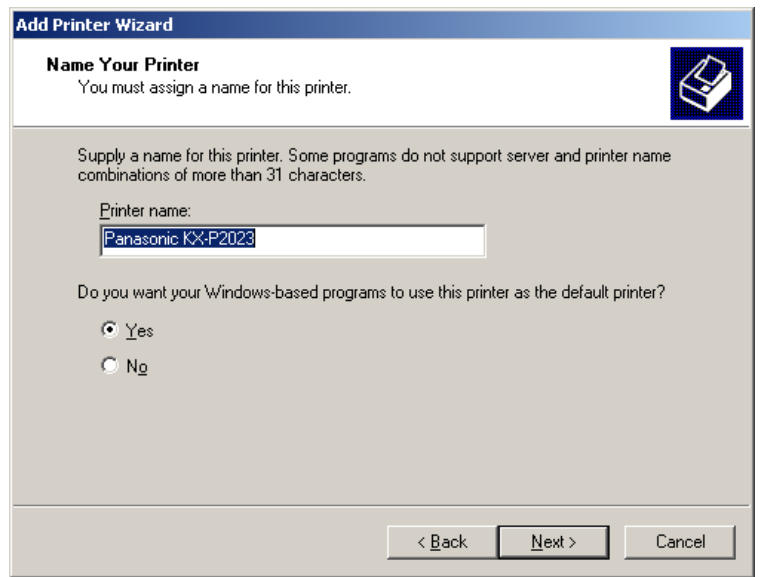

37. Click Next.

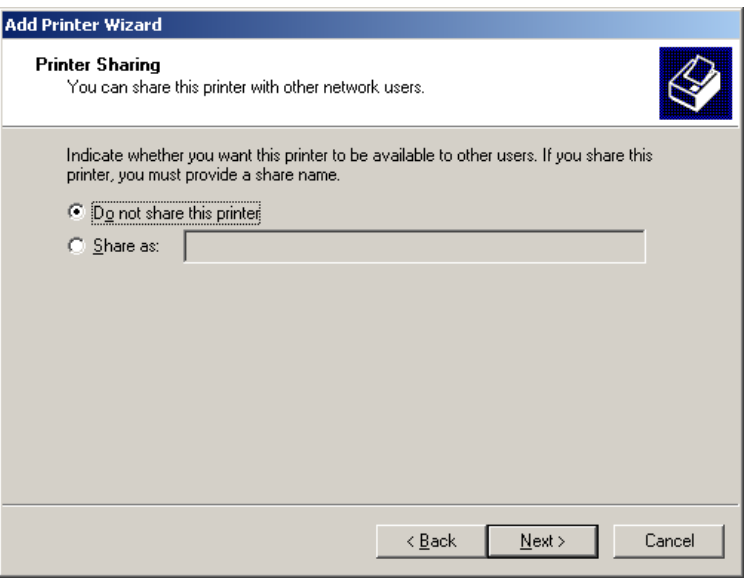

38. Make sure Do not share this printer is selected. Click Next.

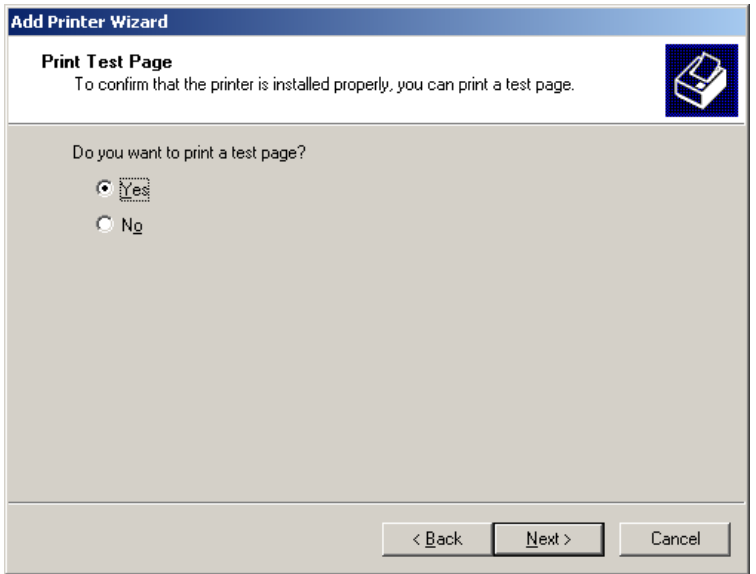

39. Make sure Yes is selected and click Next.

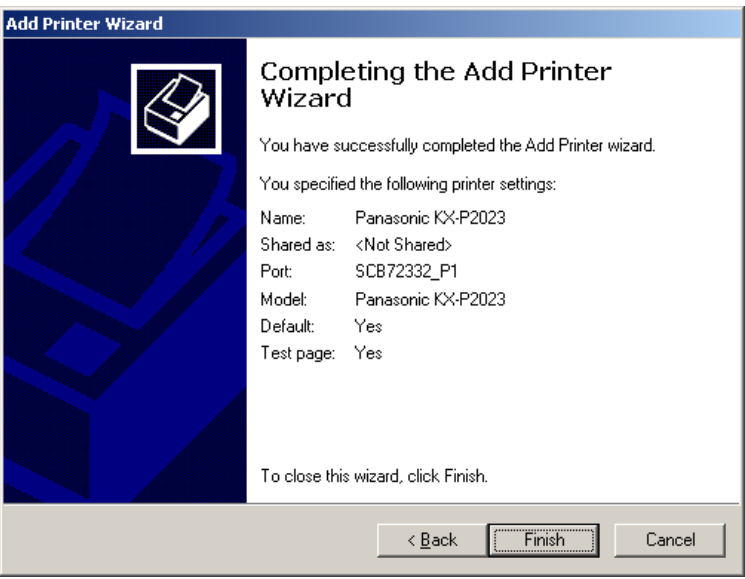

- 40. Click Finish and your test print should start printing momentarily.
- 41. Click OK to finish installation. Congratulations, you've successfully setup your printer connected to the first parallel port on TE-310.

#### **Installing TE-310 with Second Parallel Port**

Below is a step-by-step procedure for setting up a printer connected to PARALLEL 2 using TCP/IP protocol in Windows 2000 Professional. Make sure your printer is power on and connected to PARALLEL 2 on TE-310.

1. Click Start on the Task Bar.

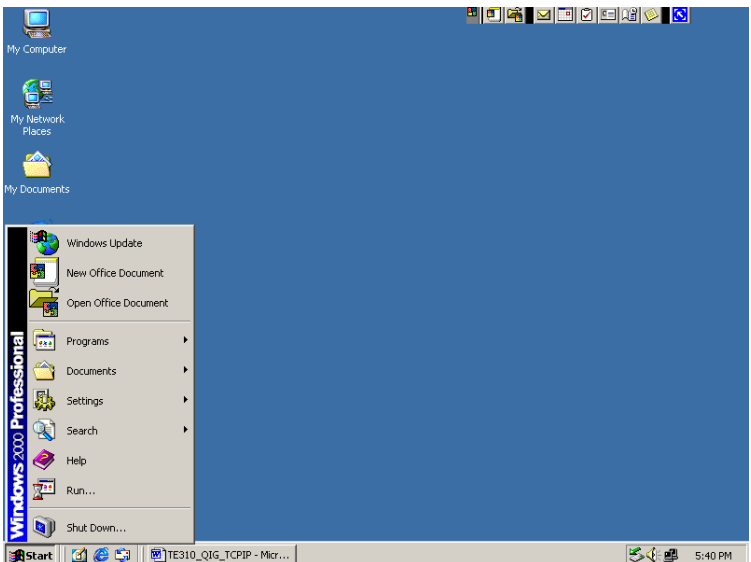

2. Select Settings.

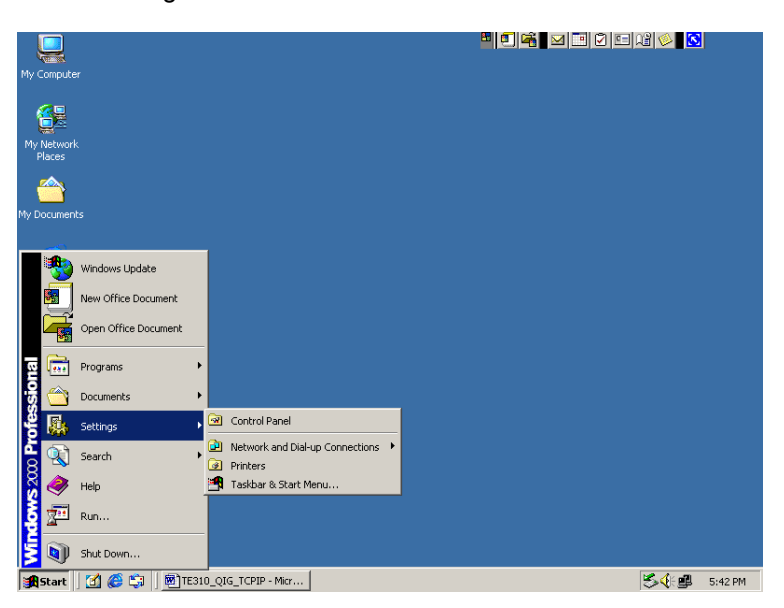

3. Select Printers.

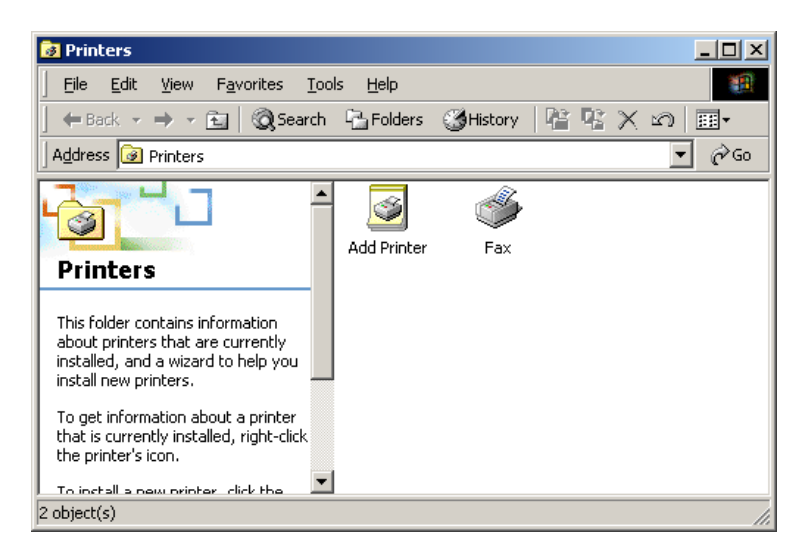

4. Double-click Add Printer icon.

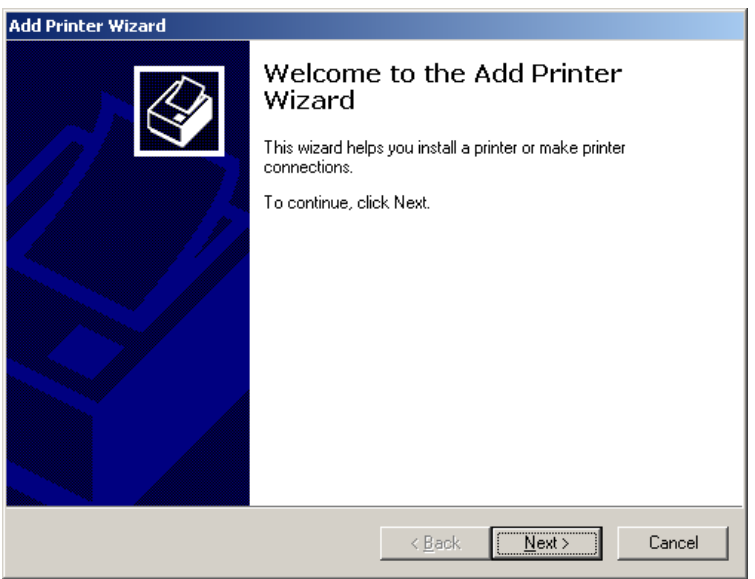

5. Click Next.

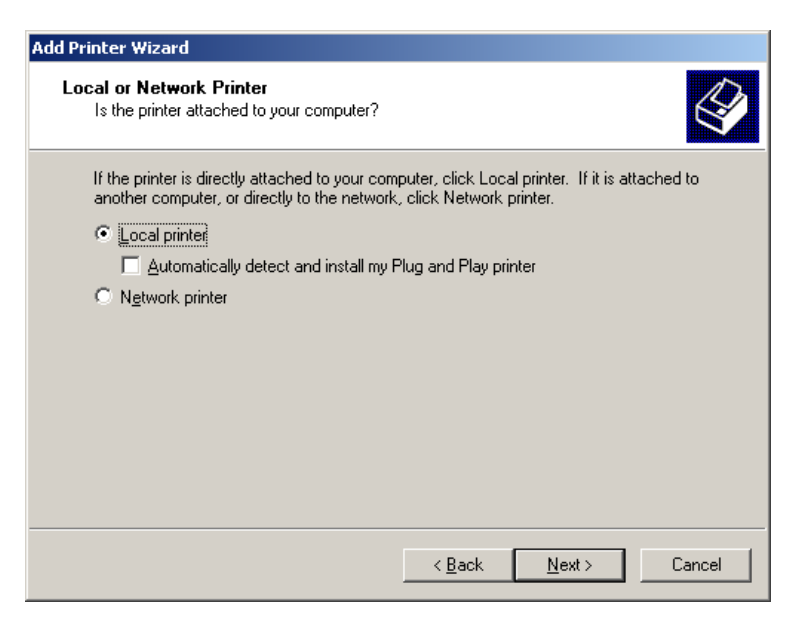

6. Make sure Local printer is selected and Automatically detect and install my Plug and Play printer is not checked. Click Next.

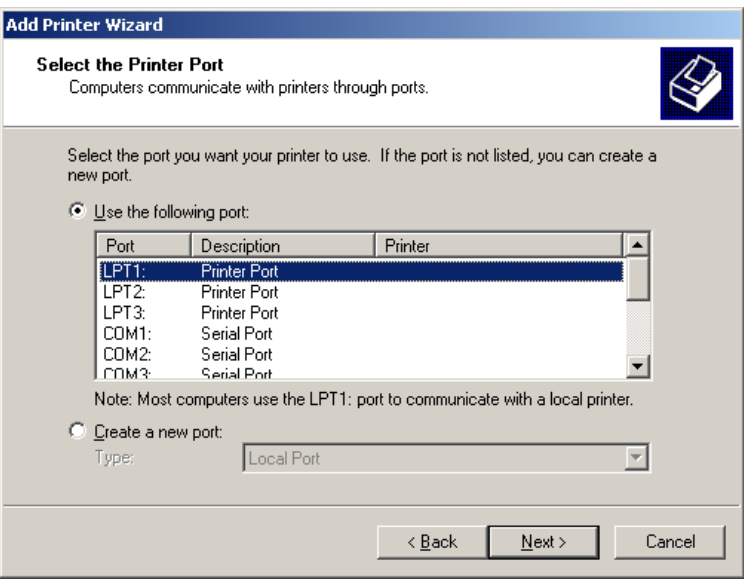

7. Make sure Create a new port is selected. Choose PrintServer under Type.

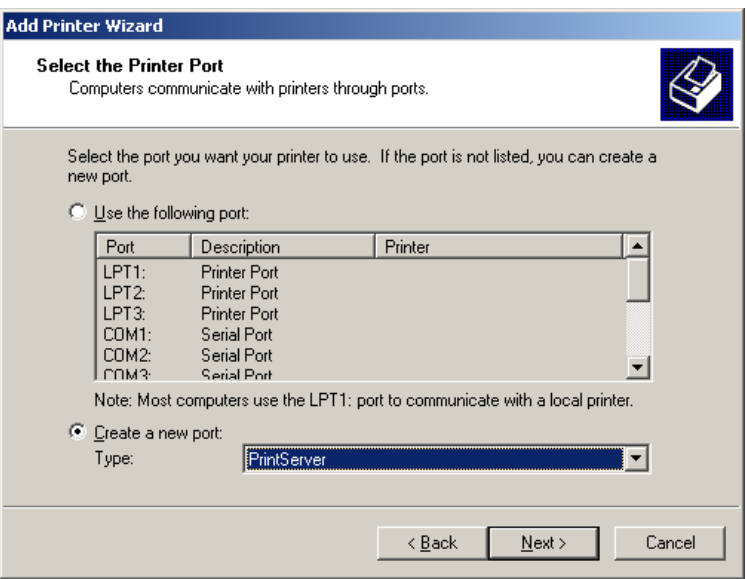

8. Click Next.

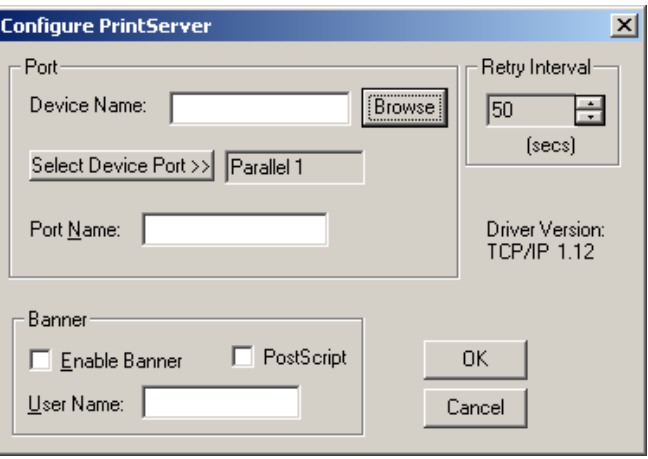

9. Click Browse.

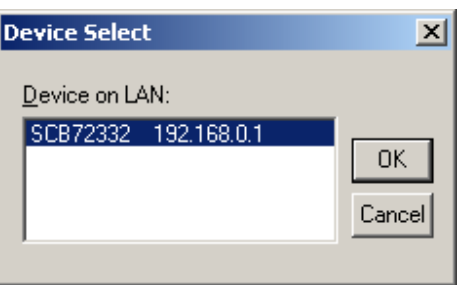

10. Choose the TE-310 you are trying to setup and click OK.

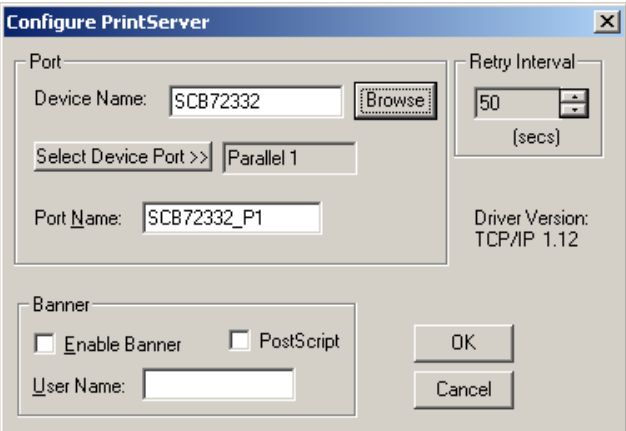

11. Click on Select Device Port.

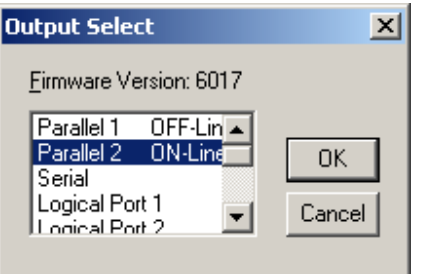

12. Make sure Parallel 2 is selected and click OK.

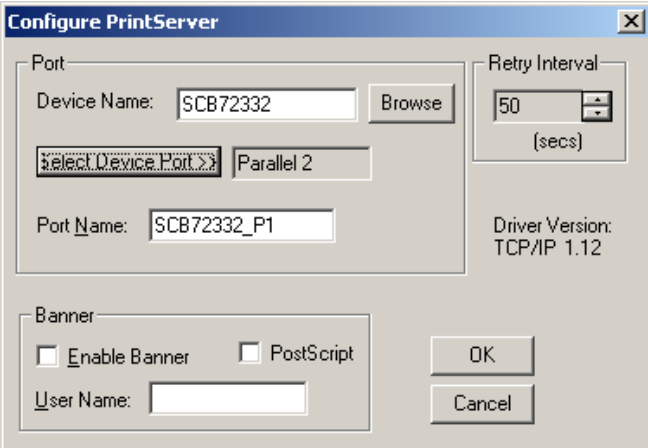

13. Make sure Port Name is the following format: SCxxxxxx\_P2.

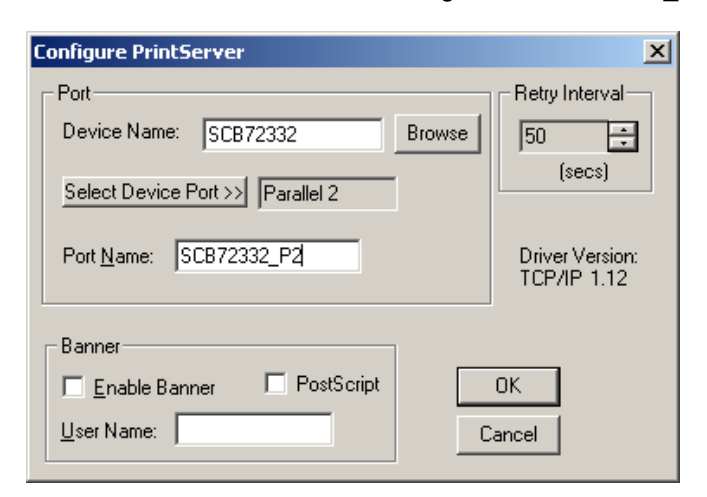

14. Click OK.

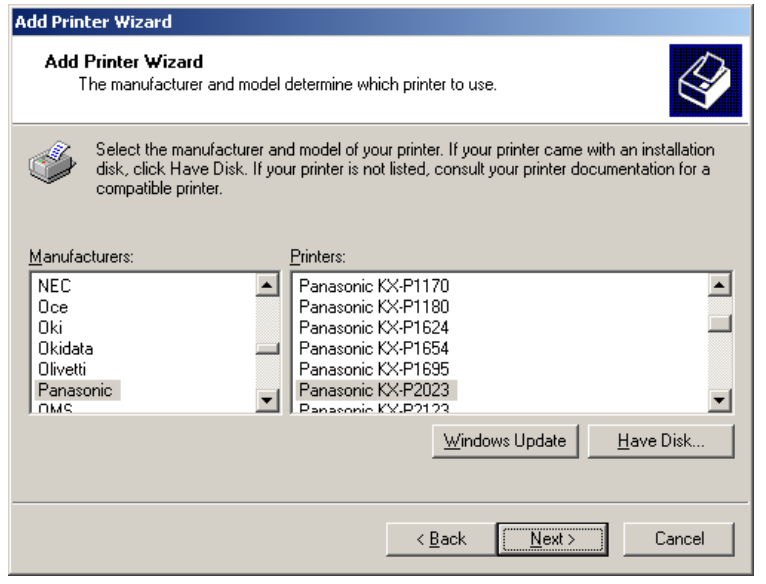

15. Choose your printer and click Next.

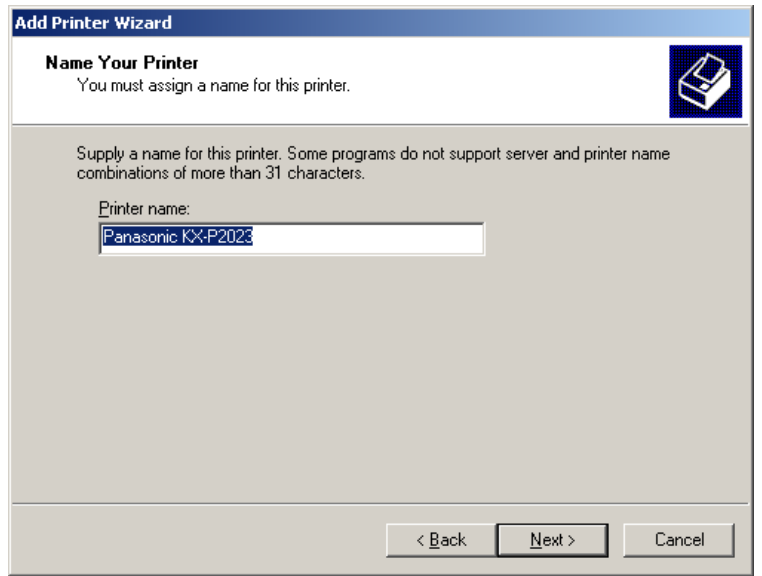

16. Specify your printer name and click Next.

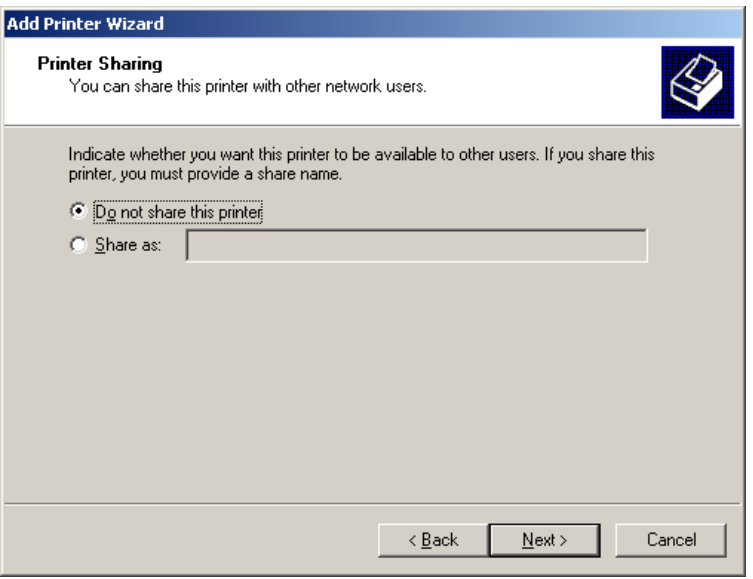

17. Make sure Do not share this printer and click Next.

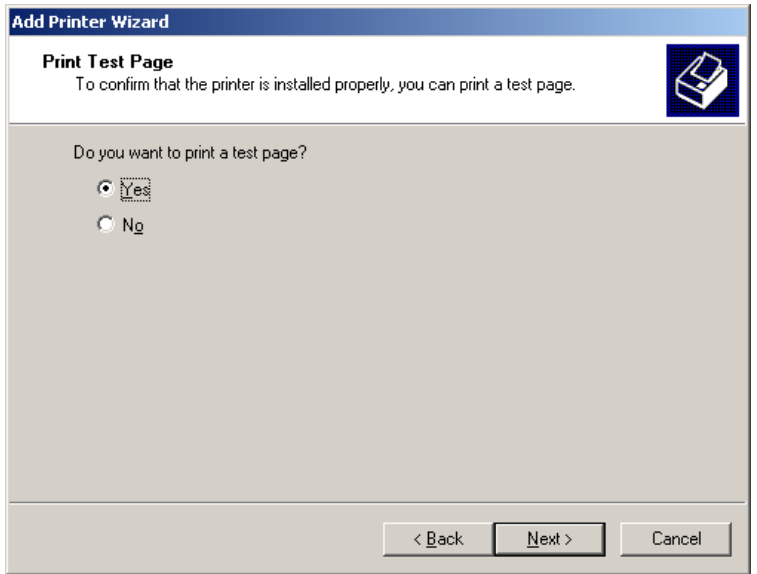

18. Make sure Yes is selected and click Next.

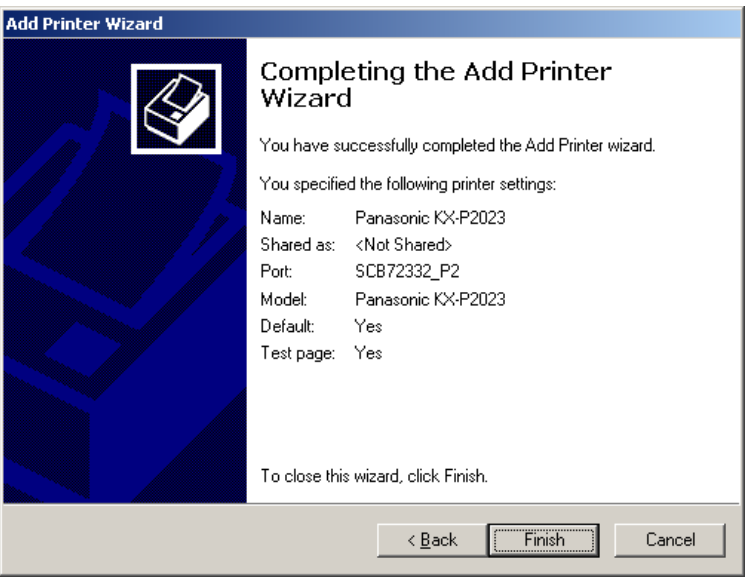

19. Click Finish and the test print should start printing momentarily.

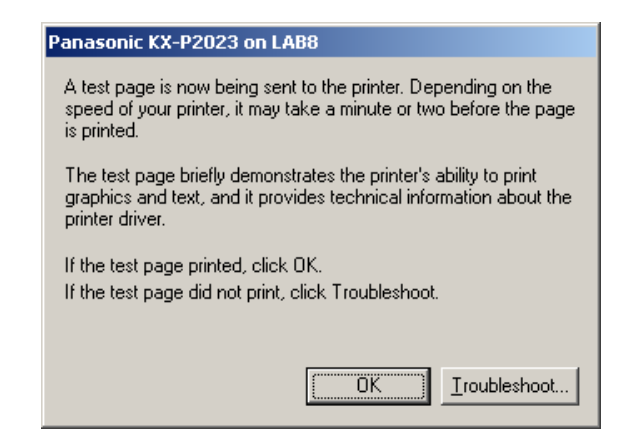

- 20. Click OK to finish installation. Congratulations, you have successfully setup your printer connected to second parallel port on TE-310.
- 21. For additional Windows 2000 Professional systems, please perform the following steps:
	- a. Make sure TCP/IP protocol is installed and a valid IP information. No other protocols are required.
	- b. Install and run "WIN 95/WIN NT Support, Disk 3 of 3"
	- c. Make sure TCP/IP protocol is selected during installation.

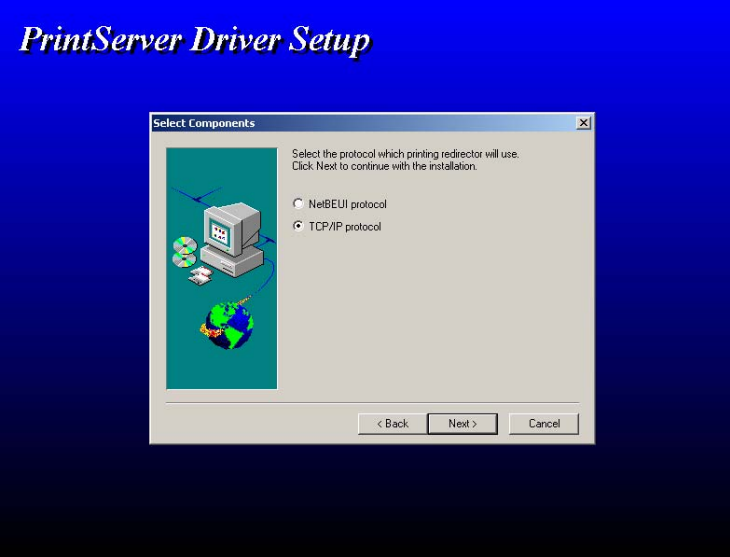

d. Make sure Install SetBox Program is **NOT** checked. Keep Install Print Server Device checked.

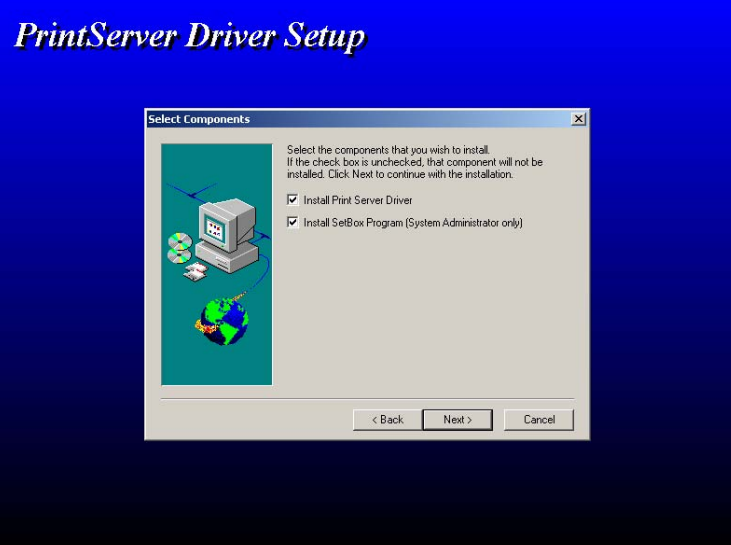

- e. Continue installation as described in step 13 above.<br>f. Skip steps 16 24. They describe how to use SetBo
- Skip steps  $16 24$ . They describe how to use SetBox program to assign an IP address. Since TE-310 is already assigned with an IP address. Running SetBox is not necessary.
- g. Continue from step 25 and the section under "Installing TE-310 with Second Parallel Port".

# MORE INFORMATION

This article describes specific information about configuring the TE-310 print server. Please contact Microsoft regarding how to use Windows 2000 Professional system.

# LEGAL NOTICE

THE INFORMATION PROVIDED IN ALL TRENDWARE PUBLICATION IS PROVIDED "AS IS" WITHOUT WARRANTY OF ANY KIND. TRENDWARE DISCLAIMS ALL WARRANTIES, EITHER EXPRESS OR IMPLIED, INCLUDING THE WARRANTIES OF MERCHANTABILITY AND FITNESS FOR A PARTICULAR PURPOSE. IN NO EVENT SHALL TRENDWARE OR ITS SUPPLIERS BE LIABLE FOR ANY DAMAGES WHATSOEVER INCLUDING DIRECT, INDIRECT, INCIDENTAL, CONSEQUENTIAL, LOSS OF BUSINESS PROFITS OR SPECIAL DAMAGES, EVEN IF TRENDWARE OR ITS SUPPLIERS HAVE BEEN ADVISED OF THE POSSIBILITY OF SUCH DAMAGES. SOME STATES DO NOT ALLOW THE EXCLUSION OR LIMITATION OF LIABILITY FOR CONSEQUENTIAL OR INCIDENTAL DAMAGES SO THE FOREGOING LIMITATION MAY NOT APPLY.

*© 2000 TRENDware. All rights reserved.*